## **How to Edit and Delete a Work Schedule Template in Attendance Manager**

This page has information on how to:

- [A. To edit an existing work schedule template](#page-0-0) [B. To delete an existing work schedule template](#page-0-1) Related Topics
- <span id="page-0-0"></span>A. To edit an existing work schedule template
	- 1. On the MSPbots dashboard, go to **Apps** then open the **Attendance** app.

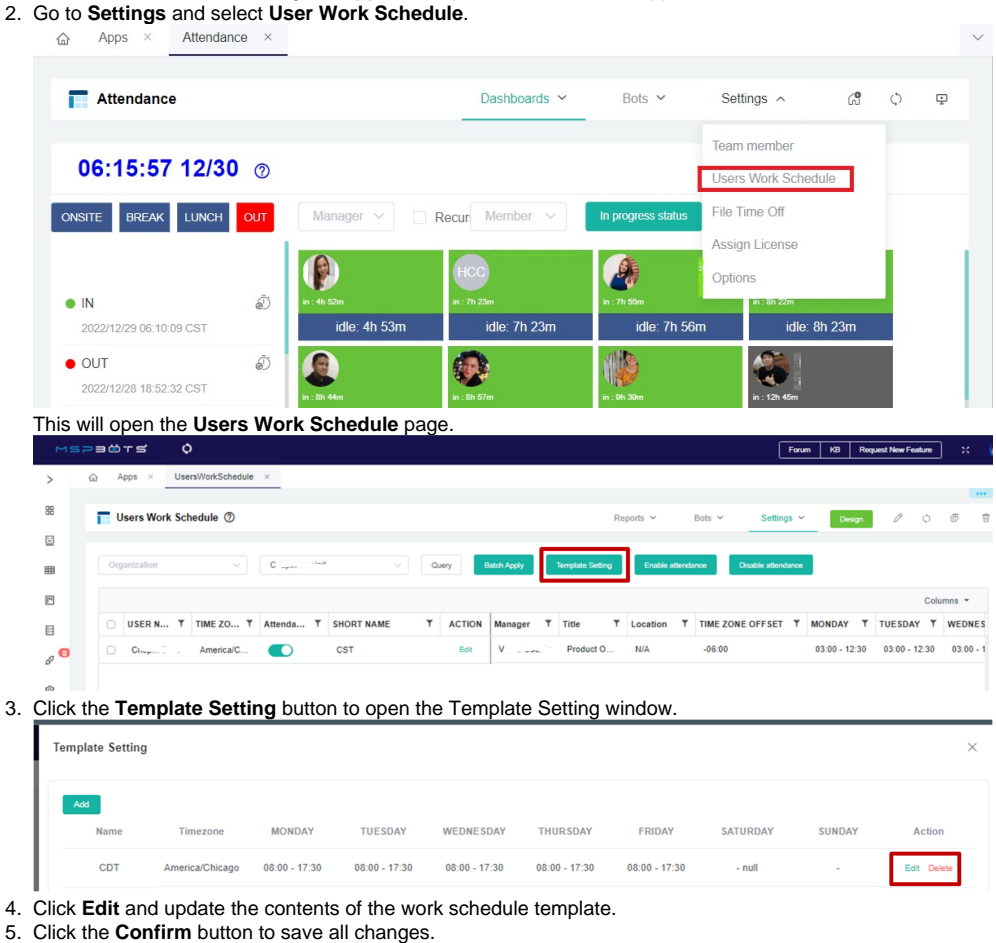

## <span id="page-0-1"></span>B. To delete an existing work schedule template

1. Go to the **Template Setting** window by performing steps 1 to 2 in the procedure above.

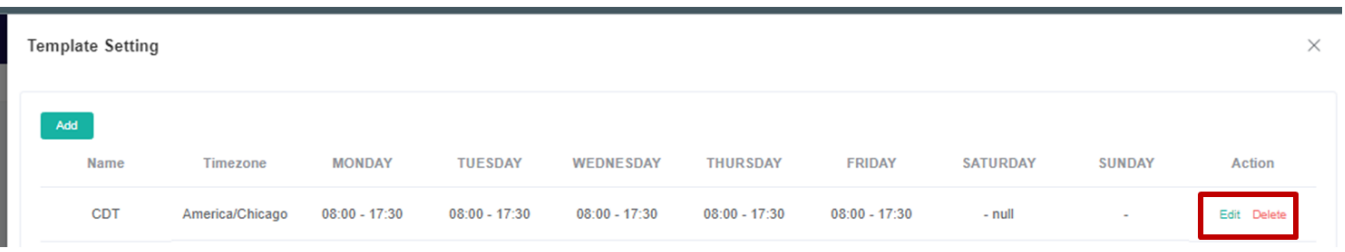

2. Select the template for deletion and click the **Delete** button.

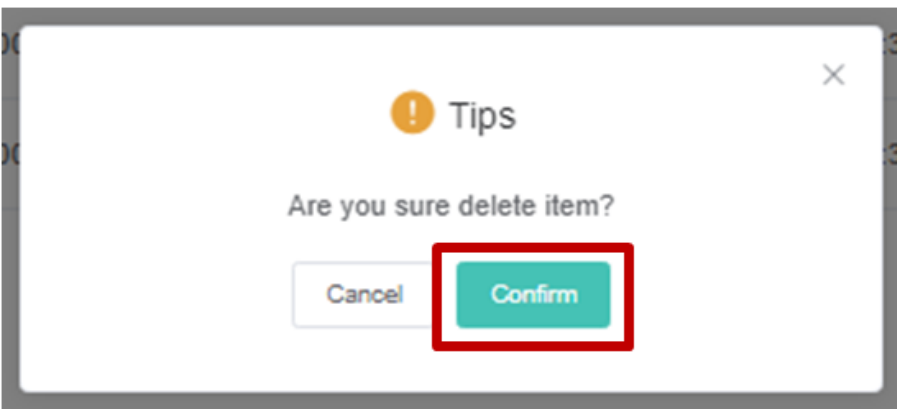

3. Click the **Confirm** button to confirm the deletion of the selected template. Otherwise, click the **Cancel** button to stop the deletion.

## **Related Topics**

[How to Create and Assign Work Schedule Templates to Members](https://wiki.mspbots.ai/display/MKB/How+to+Create+and+Assign+Work+Schedule+Templates+to+Members)